# **Viewing your exam results in the RCR e-portfolio**

A guide for trainees

8 Steps

Created by

Louise Leon-Andrews

Creation Date

February 3, 2023

Last Updated

February 3, 2023

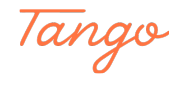

### **[Log in to your e-portfolio account](https://kaizenep.com/#/dashboard)**

#### STEP 2

### **[Click on Timeline](https://kaizenep.com/)**

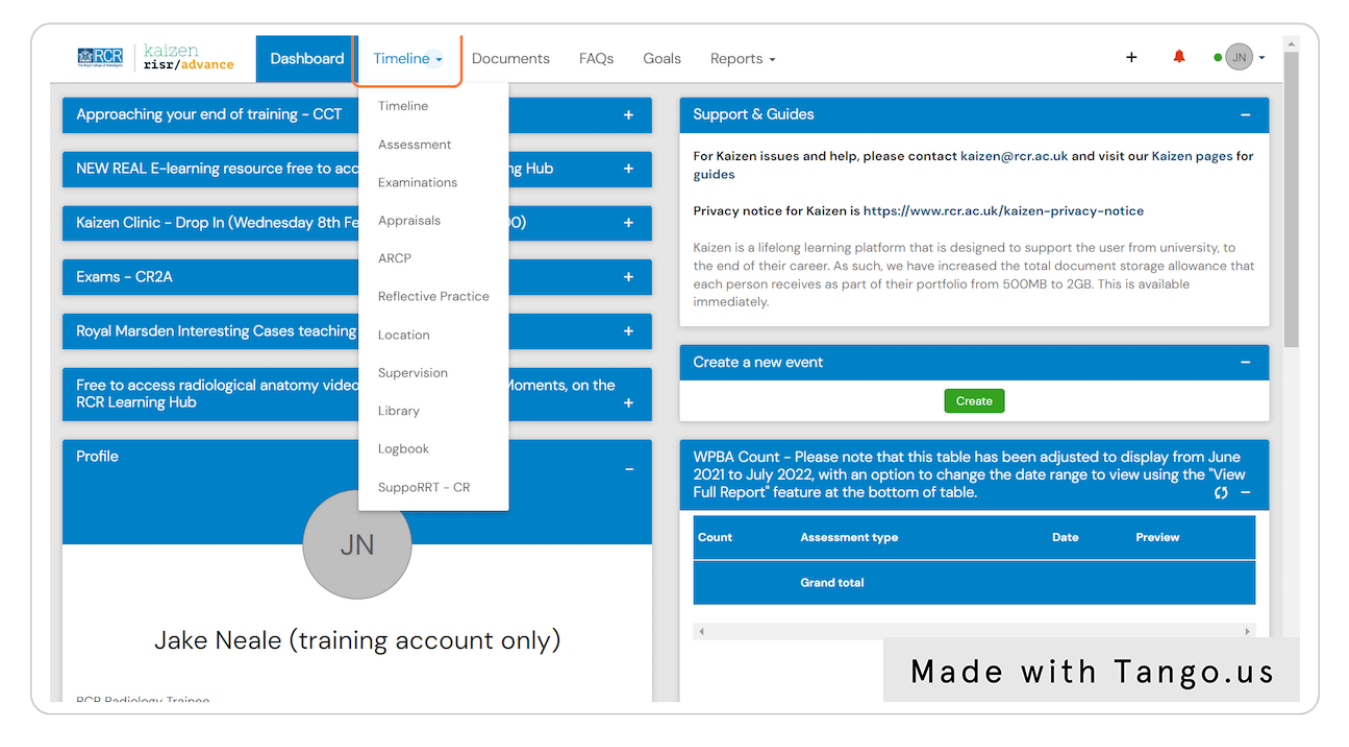

### STEP 3

## **Click on Examinations**

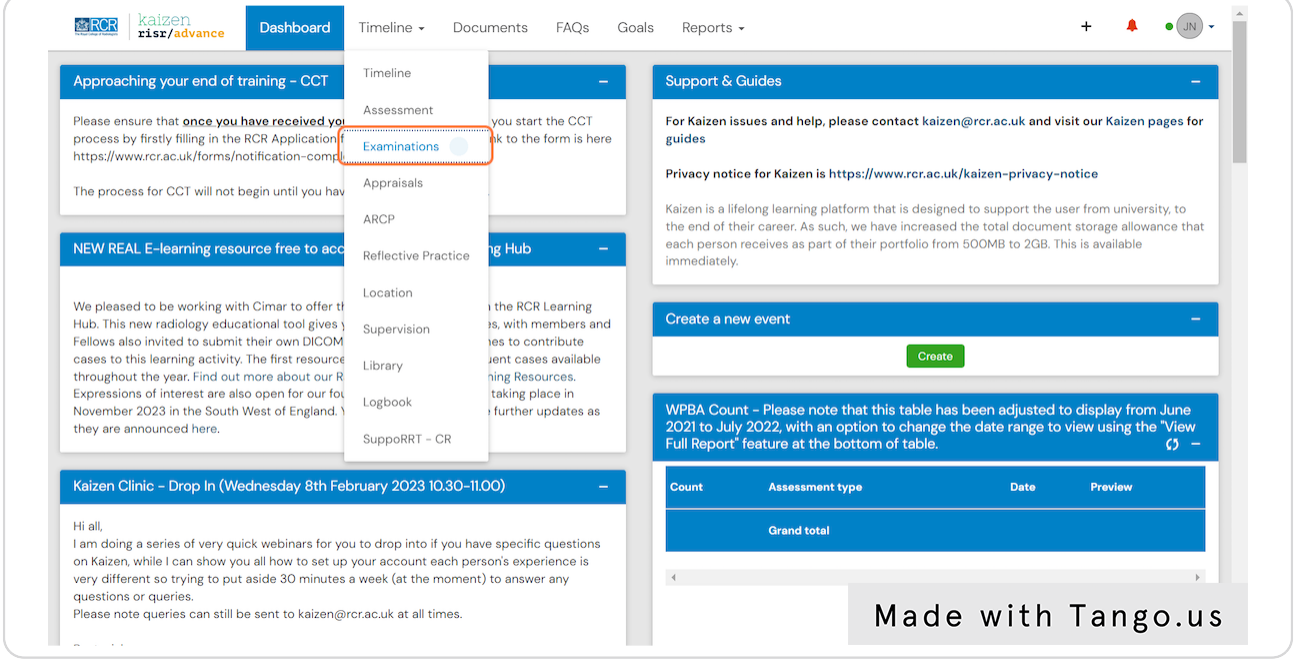

#### STEP 4

# **Click on an exam entry to view further details**

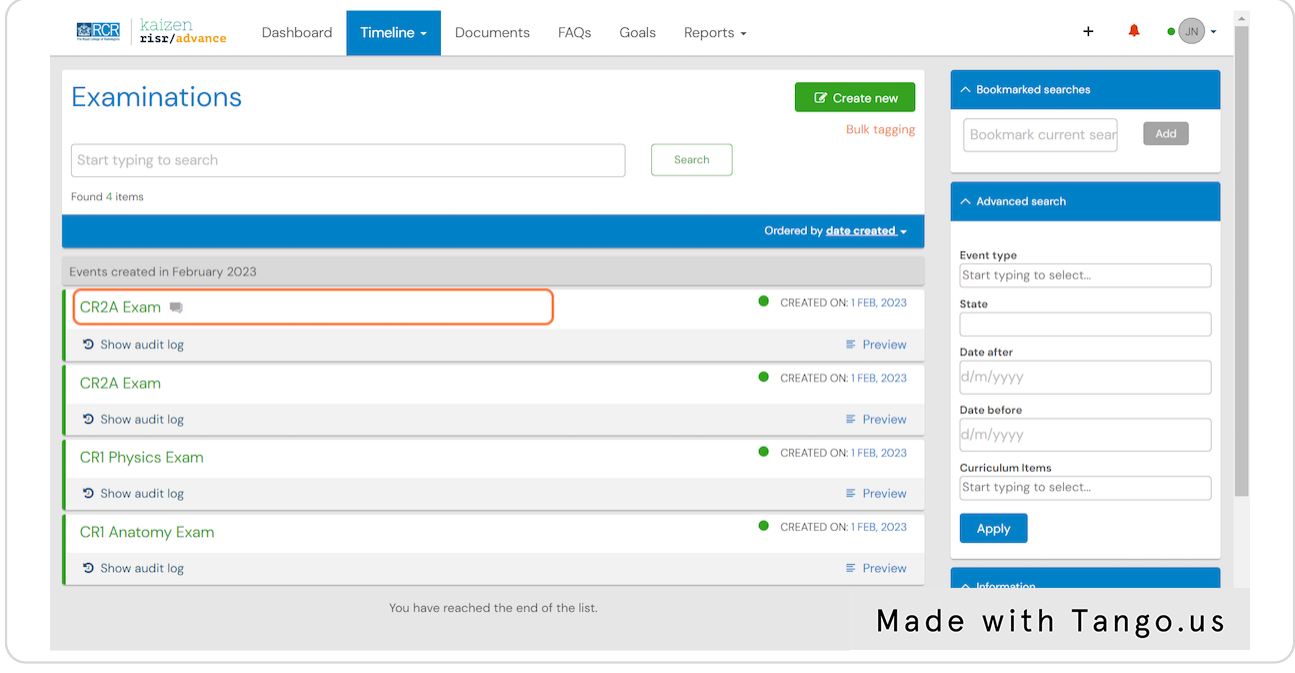

STEP 5

### **Data for each exam entry can be viewed individually**

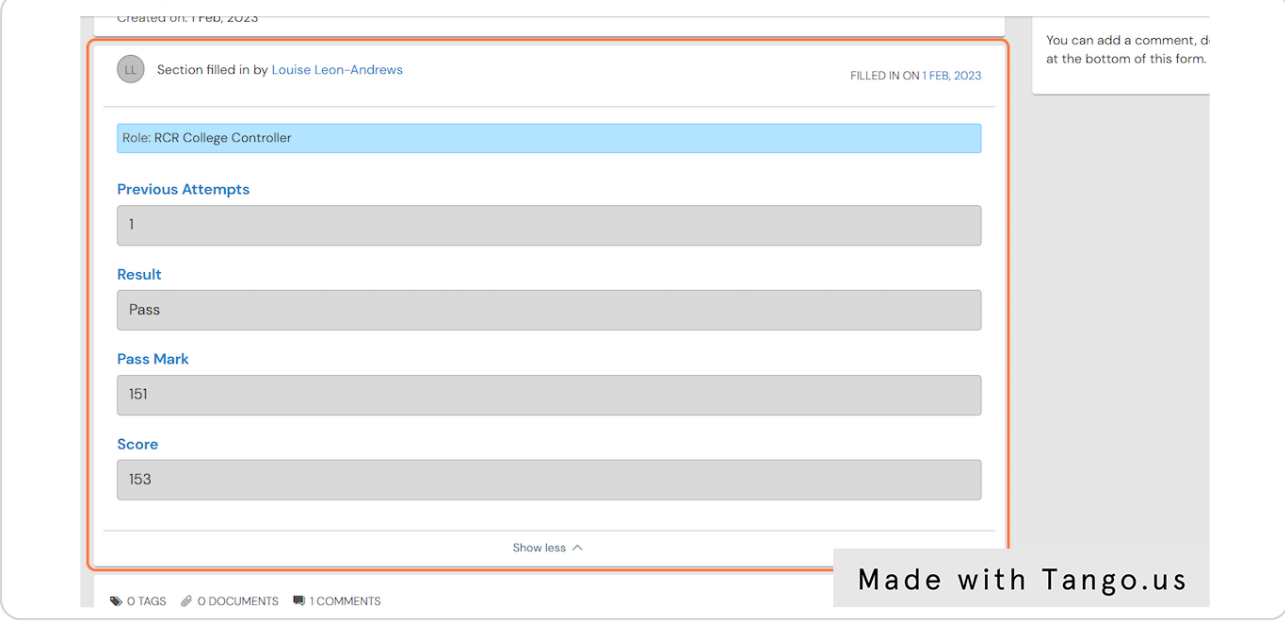

#### STEP 6

### **Comments can be added to the exam entry**

Click on Show more to view any comments left by your trainers or to add your own comment

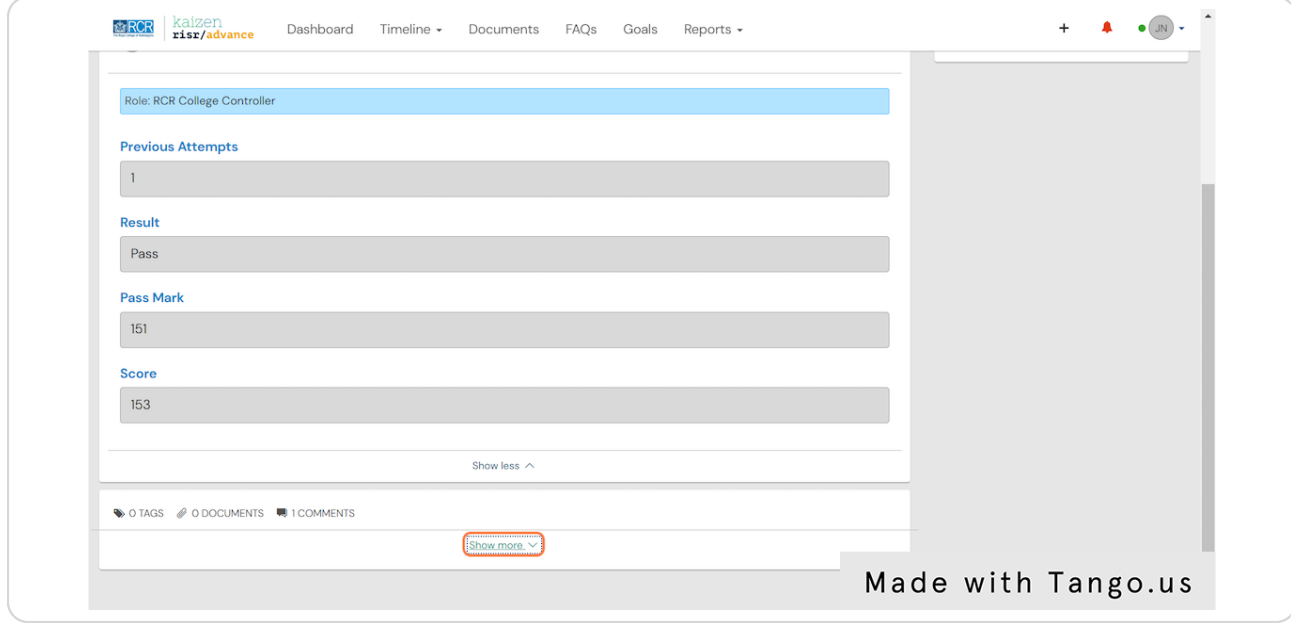

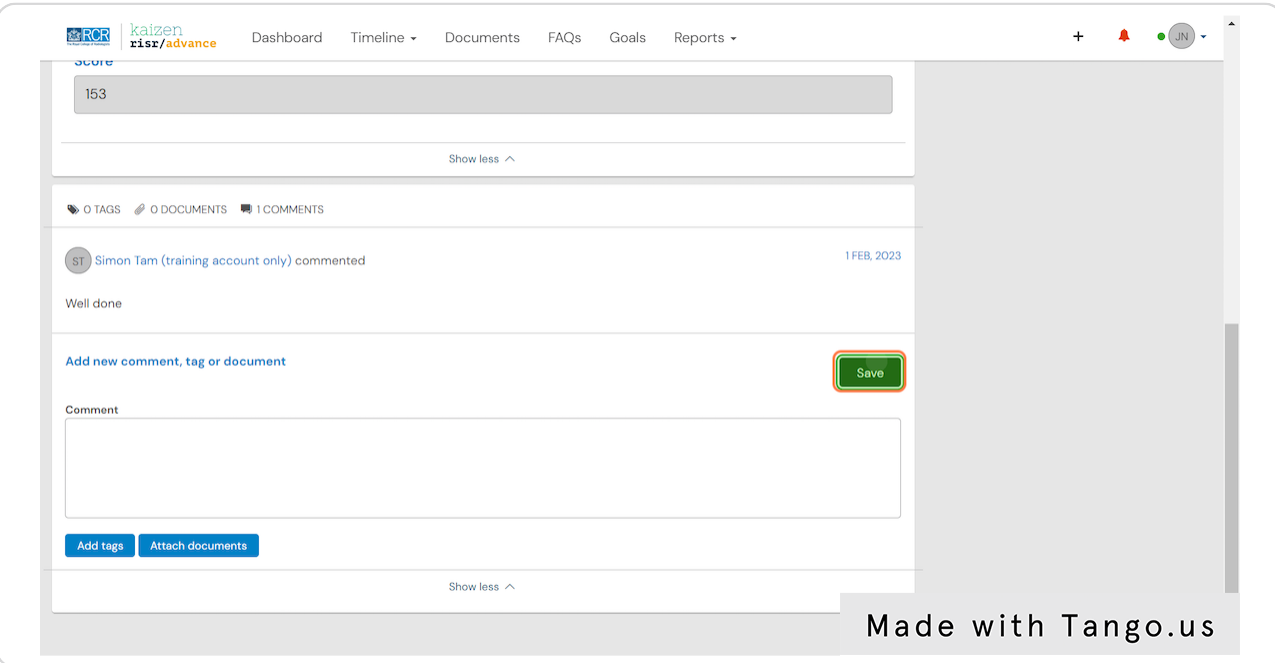

# **Enter your comment and click on Save**

#### STEP 8

# **Click on Back to return to the exam entry list**

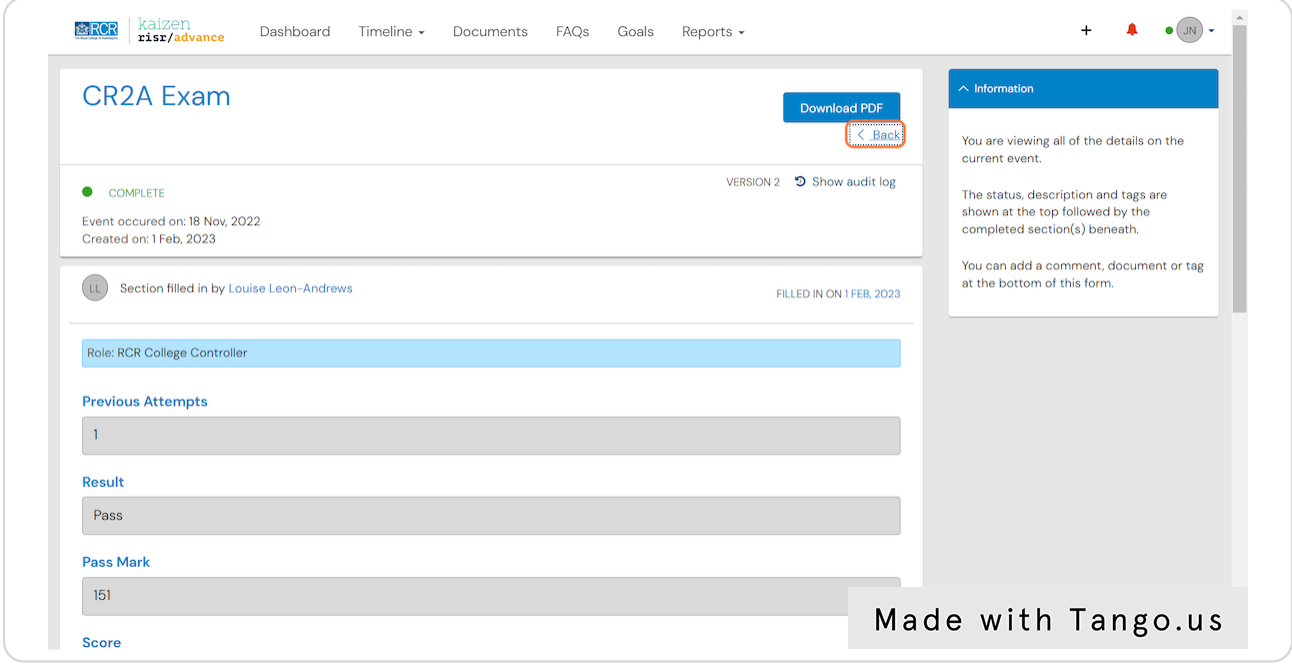